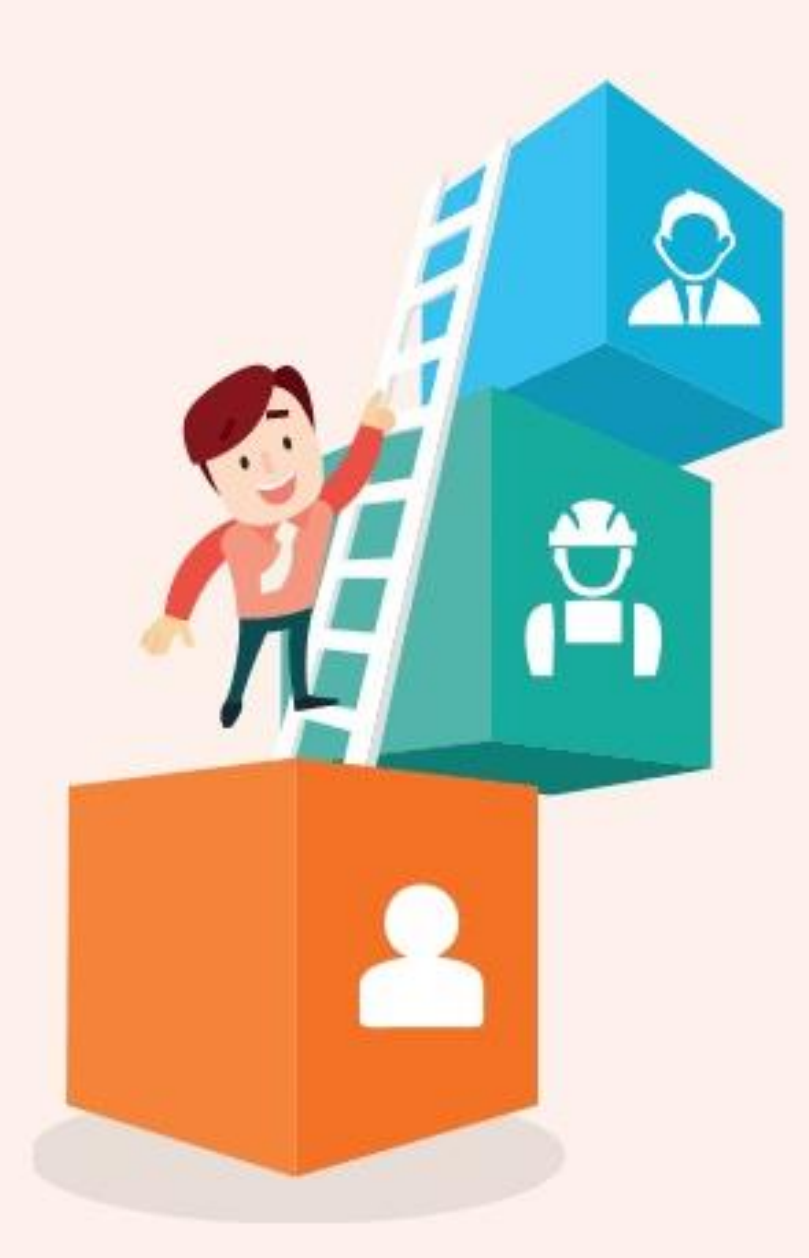

# **User Guide for UTAP Application**

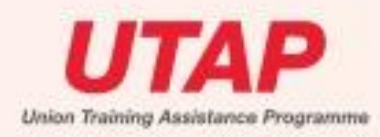

#### To apply for UTAP (Union Training Assistance Programme) **Step 1:** Go to **[http://skillsupgrade.ntuc.org.sg.](http://www.skillsupgrade.ntuc.org.sg/)** Click 'Apply Now' to log in

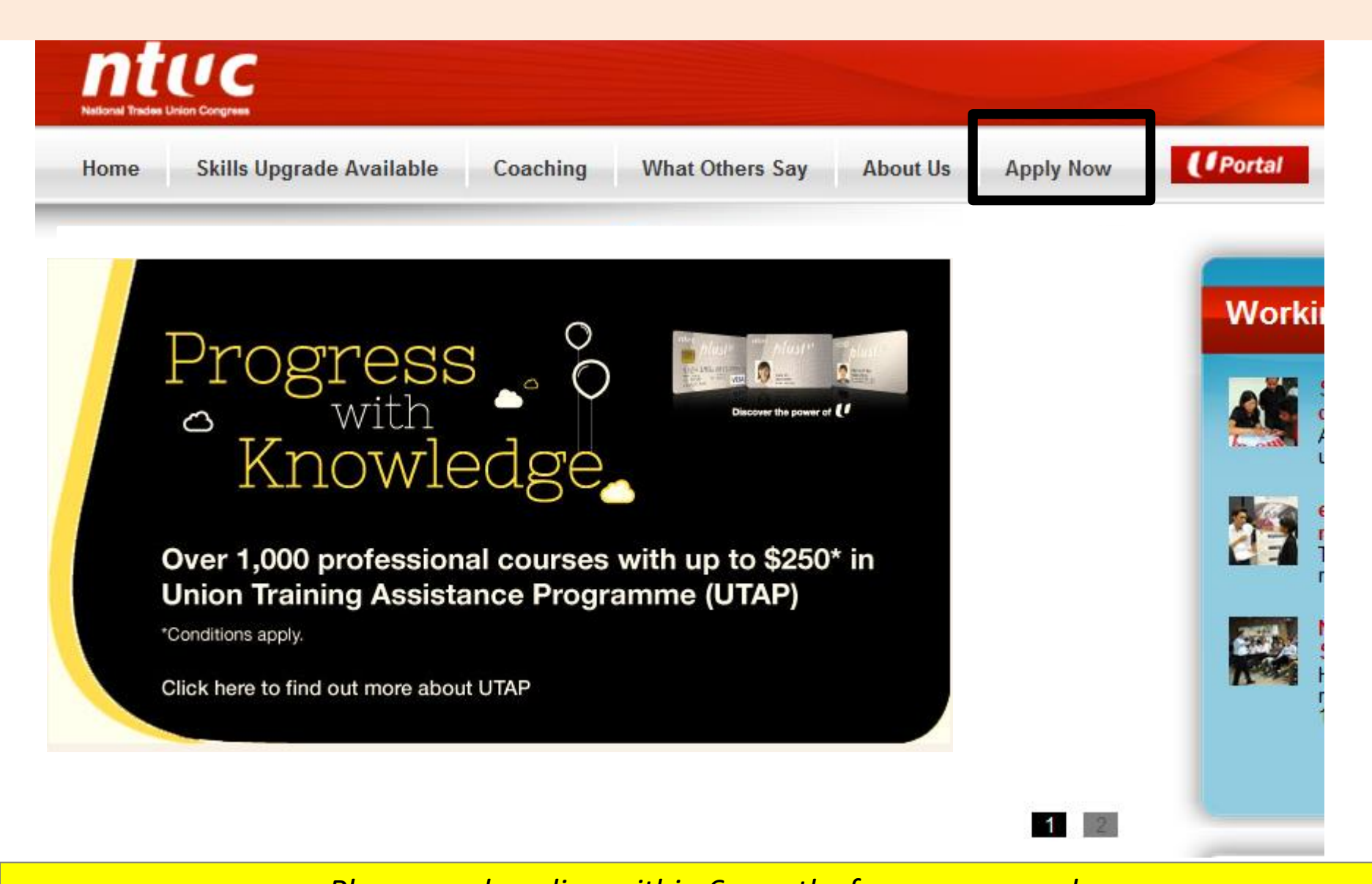

*Please apply online within 6 months from course end*

### **Step 2:** Log in by entering your NRIC and Password.

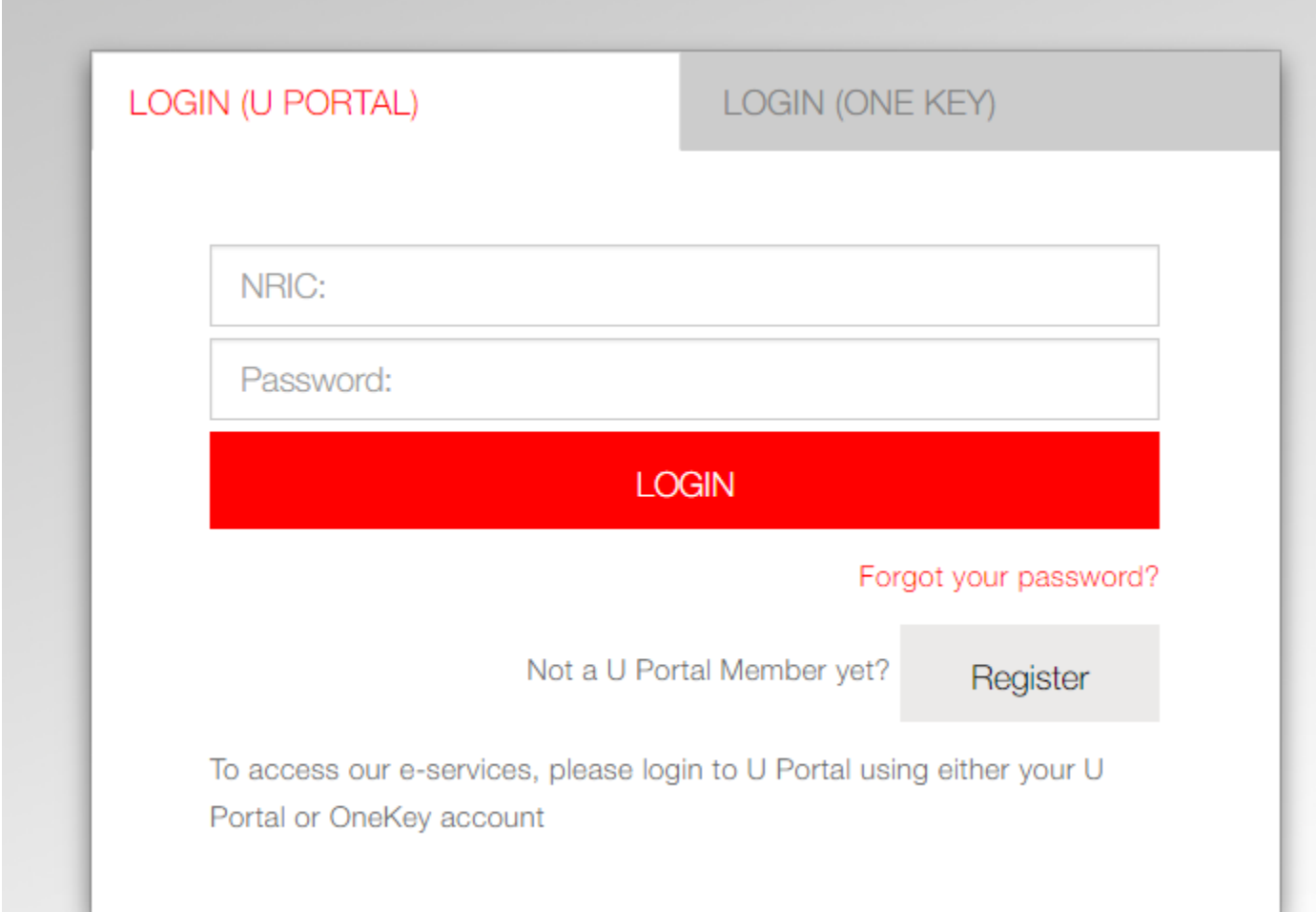

### **Step 3:** Click on the red arrow beside 'Read More'

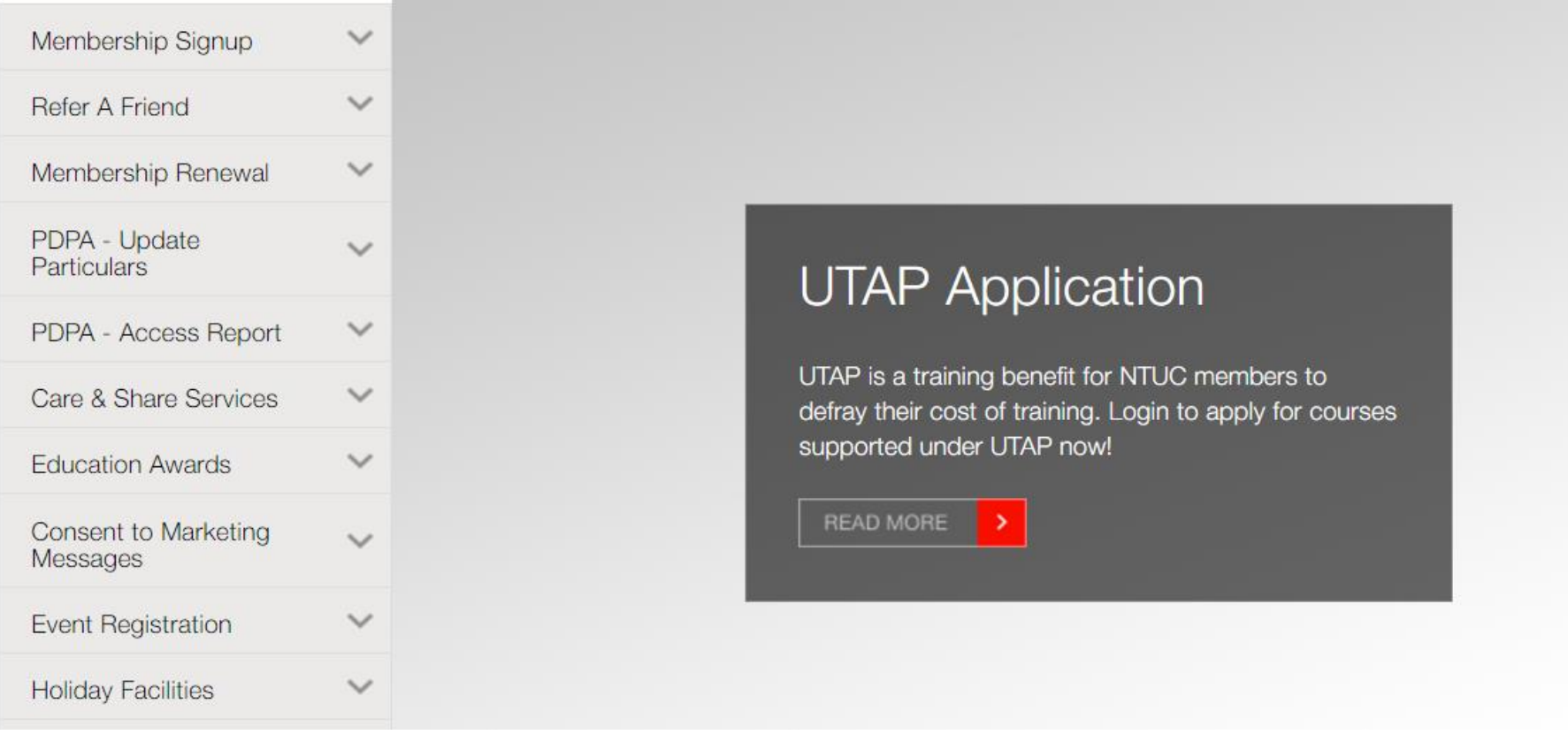

**Step 4**: Declare membership status before proceeding Check on either box and click 'Submit'. If non-member, you will be led to membership sign up page

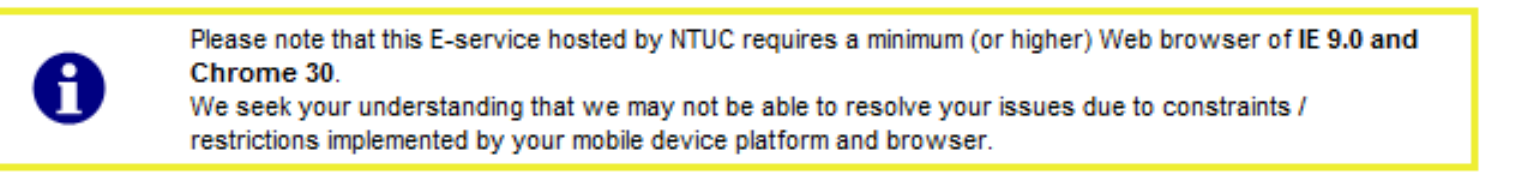

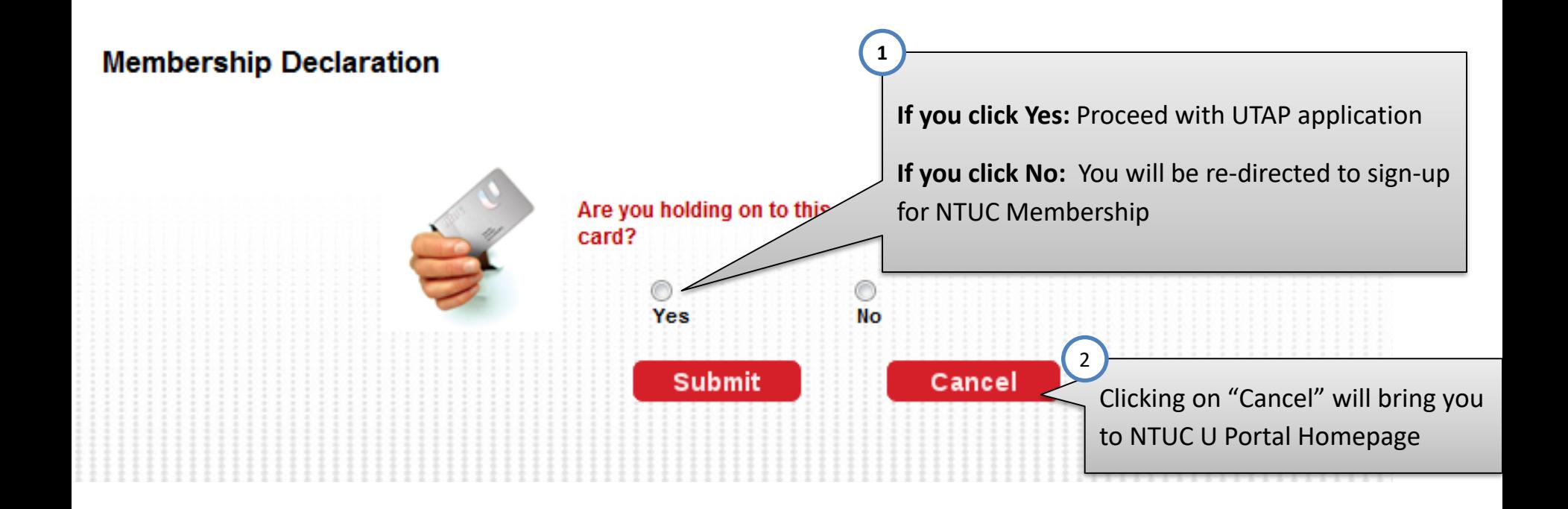

#### **Step 5**: Select 'Training Provider' & 'Course Name' Select the 'Course Start Date', 'Course End Date', employment status Indicate 'UTAP' as funding type

#### **Online Application**

- Click 'Cancel' to return to Membership declaration page
- Click 'Submit' will go to online detail form page

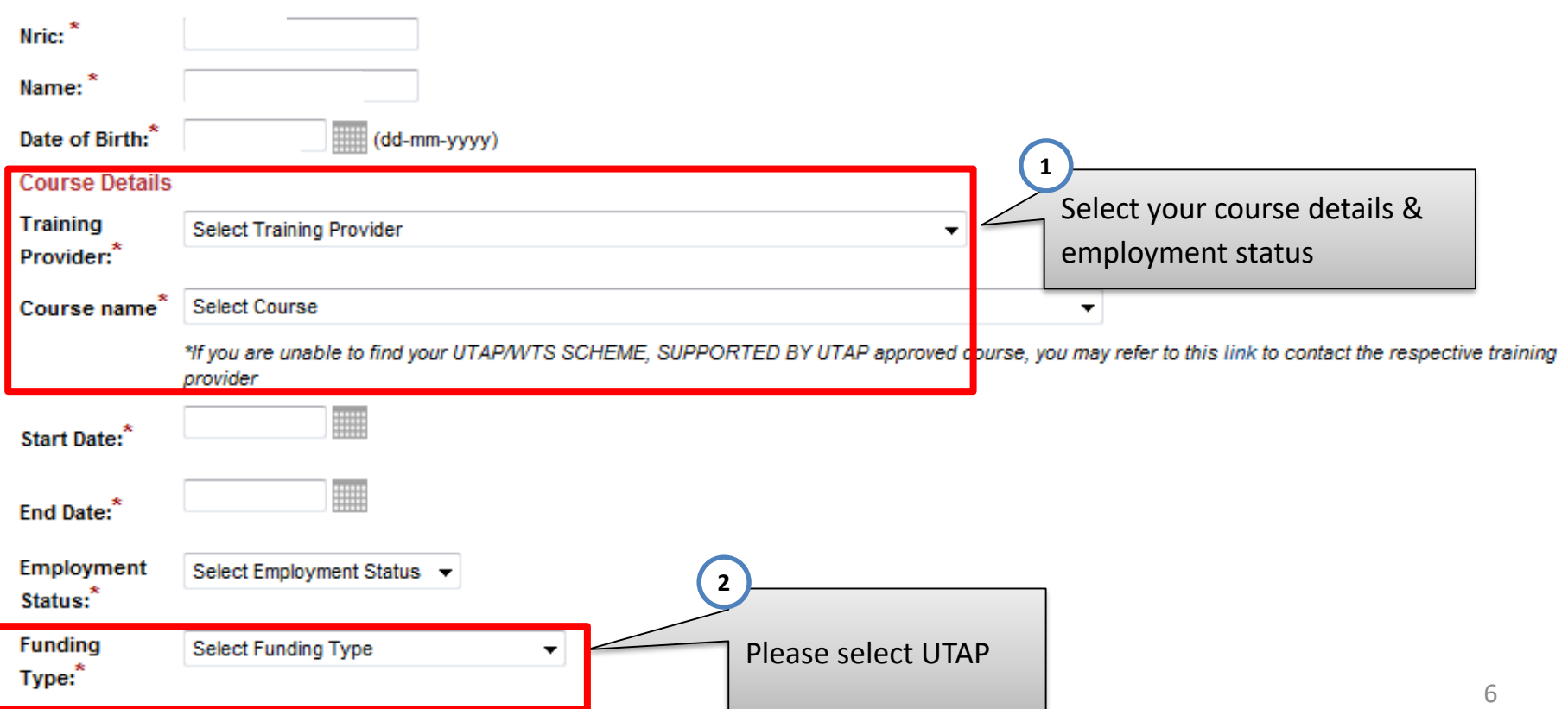

#### **Step 6**: Fill up the remaining information required (Part 1)

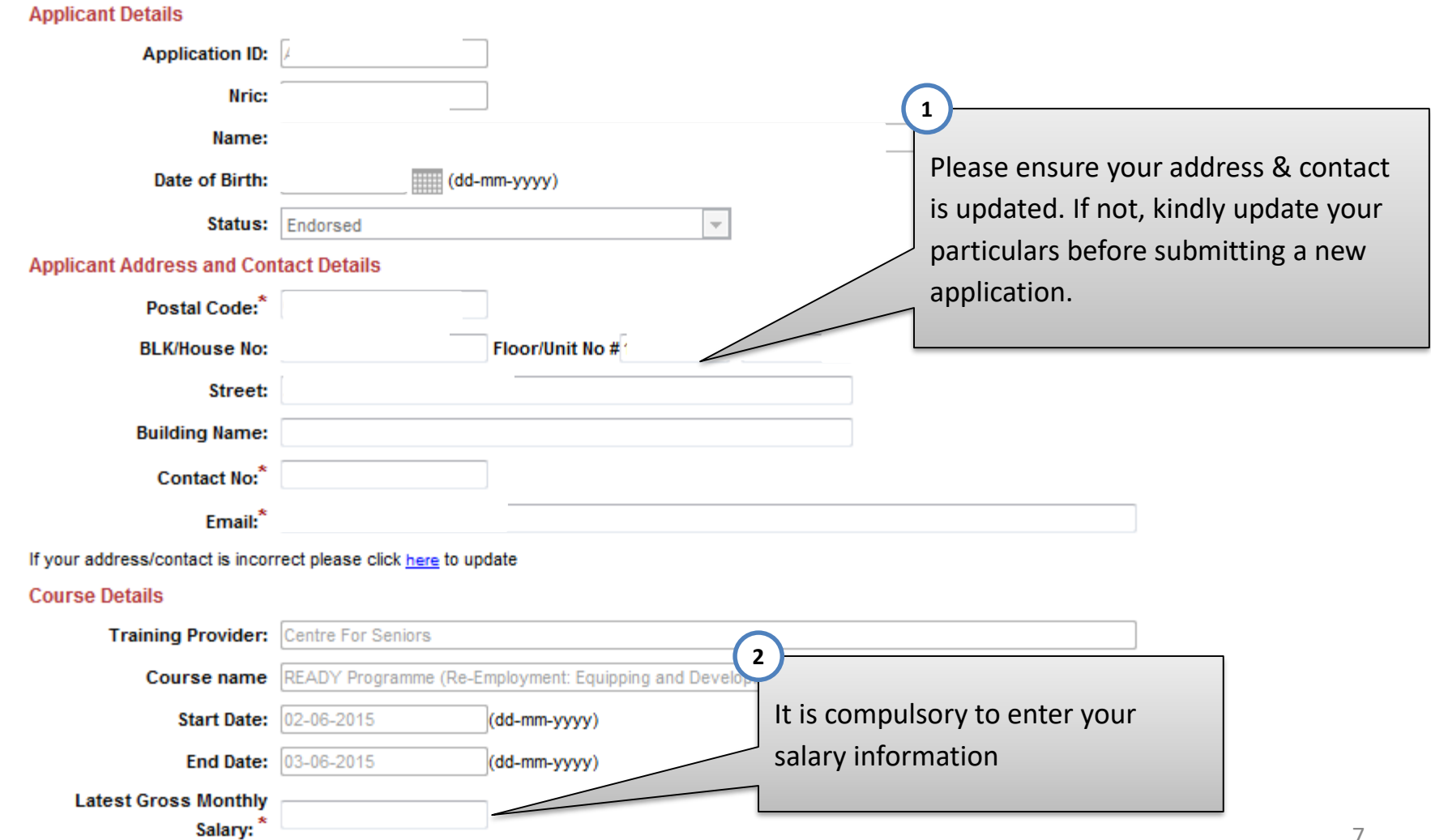

**Step 7**: Fill up the remaining information required (Part 2) Click 'Submit' once you have completed all compulsory fields

#### **Bank Account Information**

Please update the bank account details and upload a copy of your bank statement if:

- 1) You wish to change the existing bank account information or
- 2) If there is no bank account information displayed

#### Please note the following:

- 1) We do not pay to third party's bank account
- 2) This bank account update will not replace your existing bank details if you are paying your union membership

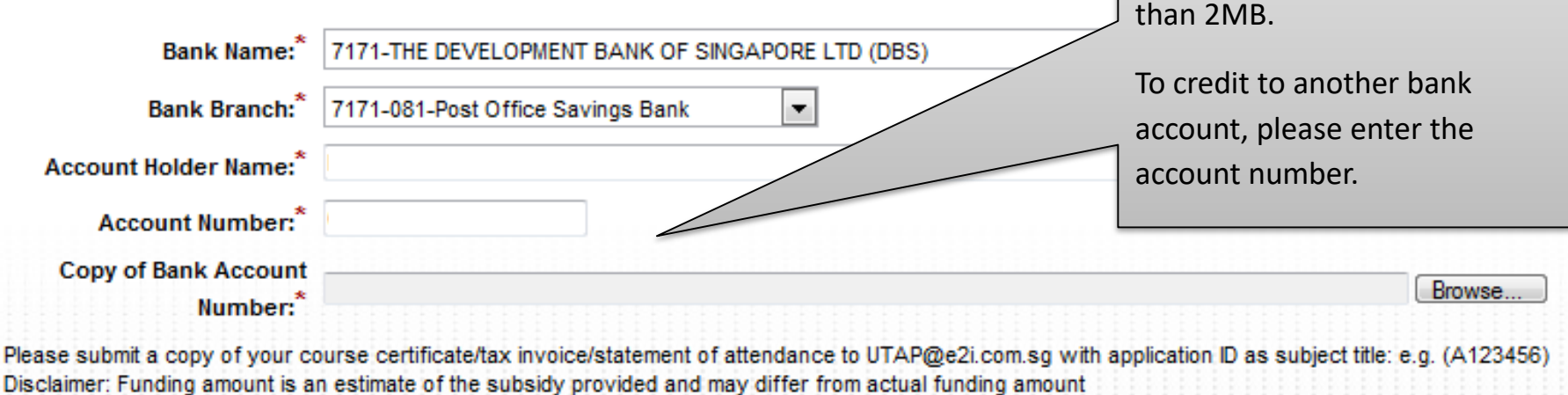

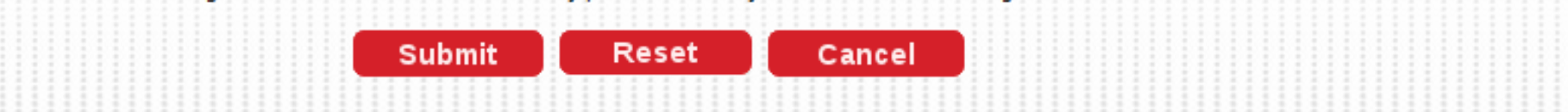

It is compulsory to upload your

allowed). File size be no larger

bank statement/passbook bearing your full name and account no. (only PDF/JPG

Note: If you have exceeded the 6 months time frame to apply, you will be prompted with this message:

Sorry, you are unable to proceed because you have exceeded the time frame to apply for UTAP (within 6 months after course ends). For assistance, please contact NTUC Membership Hotline at (65) 6213 8008 or e-mail to UTAP@e2i.com.sg

> Click 'Cancel' to bring you back to NTUC U Portal home page

**Note:** If you have membership arrears or inactive membership, you will be prompted with a message:

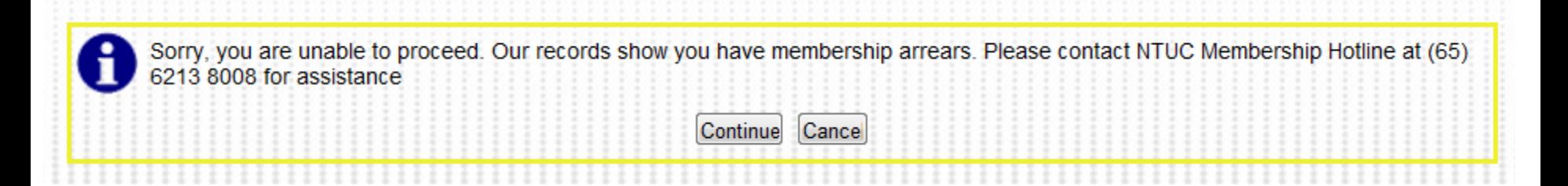

You can click "Continue" to proceed with the application.

In the meantime, please contact NTUC Membership at membership@ntuc.org.sg or your respective union (Ordinary Branch members) to check on your membership status.

Clicking on "Cancel" will bring you to NTUC U Portal Homepage. No application will be submitted.

**Note:** Once submitted successfully, you will see the following message:

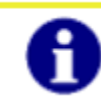

Sucessfully Submitted

**Back to Home** 

You will receive a email notifying you of your application status

Receive your UTAP funding within 4 to 6 weeks either by cheque or GIRO

**For more information, please contact:**

#### **Membership Enquiries:**

Email: **membership@ntuc.org.sg** Hotline: (65) 6213 8008

## **Course Funding Enquiries**

Email: **UTAP@e2i.com.sg**

You may visit: **NTUC Members' Hub**  NTUC Centre, 1 Marina Boulevard #B1-03 Singapore 018989

Monday - Friday: 9.00am to 6.00pm Saturday: 9.00am to 12:30pm Closed on Sundays & Public Holidays.